# Classroom

## istruzioni per l'uso per docenti

Guida all'utilizzo della classe virtuale di Google

### Accesso e creazione dei corsi

Istruzioni per aprire un corso in Classroom:

Richiedere il proprio account e password sul dominio @classroom.itisarmellini.edu.it a [admin.didattica@itisarmellini.edu.it](mailto:admin.didattica@itisarmellini.it)

1. Accedere a Google con il proprio account sul dominio @classroom.itisarmellini.edu.it (non utilizzare l'account @gmail.com)

#### 2. Selezionare Google Classroom dalle app di Google

Ci sono due modi per accedere a Classroom:

• digitando "classroom.google.com" nella barra dell'indirizzo del browser;

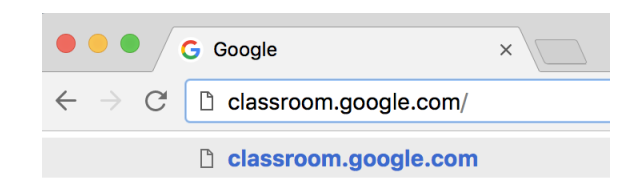

• cliccando sull'icona dell'applicazione all'interno del menu di avvio della G Suite.

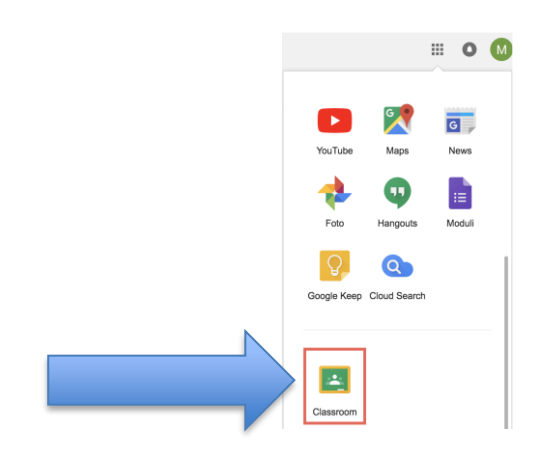

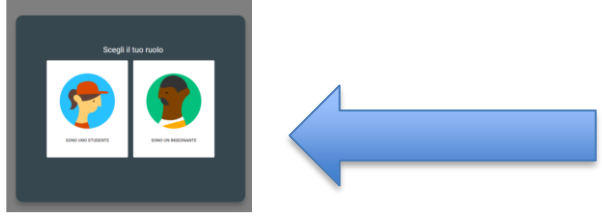

- 3. Selezionare "SONO UN INSEGNANTE"
- 4. Cliccare sul "+" in altro a destra "Crea un corso o iscriviti"

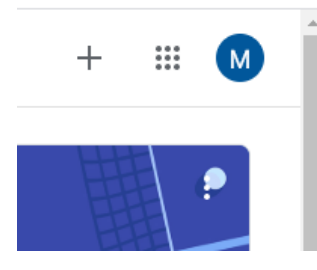

5. Inserire Nome del corso (le altre informazioni sono facoltative)

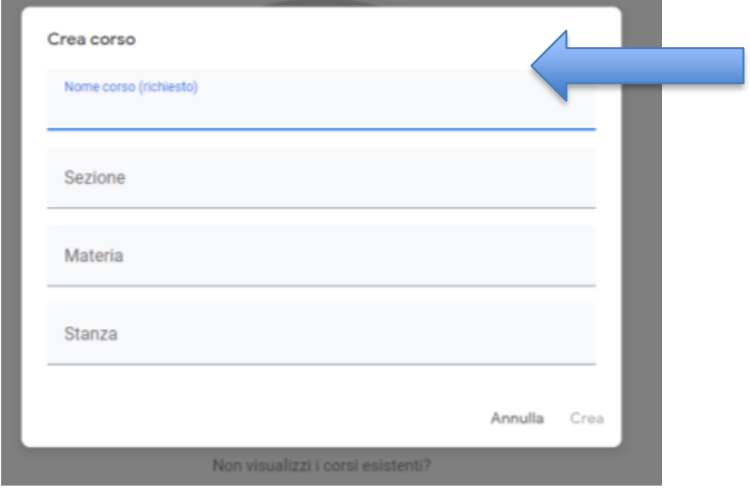

6. Agli studenti per iscriversi al corso occorre il "**Codice corso**" . Gli studenti potranno iscriversi al corso disponendo del solo "**codice del corso**".

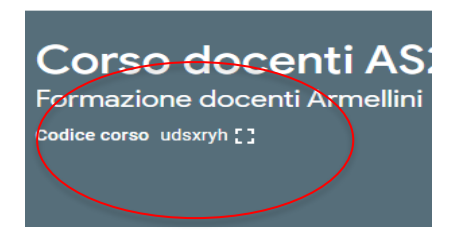

7. Fornire il codice del corso agli studenti attraverso il registro elettronico. (Vedi Istruzioni per il Registro elettronico in fondo)

8. Nella scheda "**Persone**" saranno elencati tutti gli studenti che si iscriveranno.

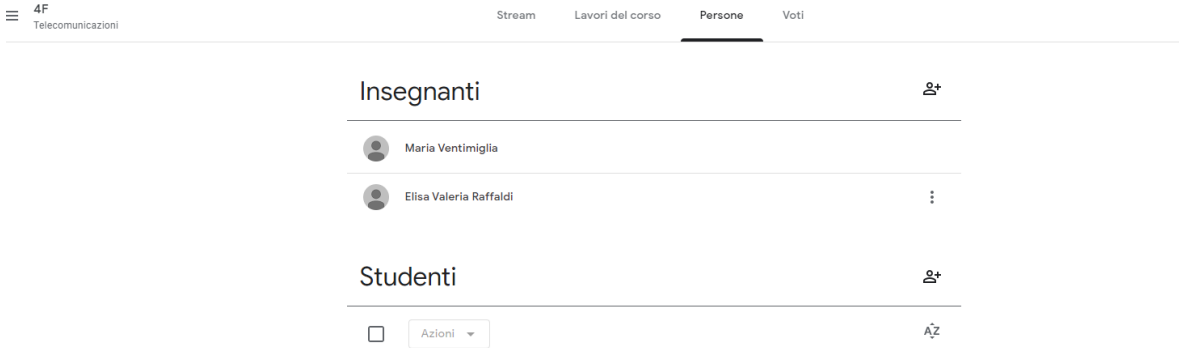

9. Nella scheda "**Lavori in corso**", cliccando sul pulsante "Crea" si potranno caricare i materiali didattici e i compiti per gli studenti e verificare la consegna.

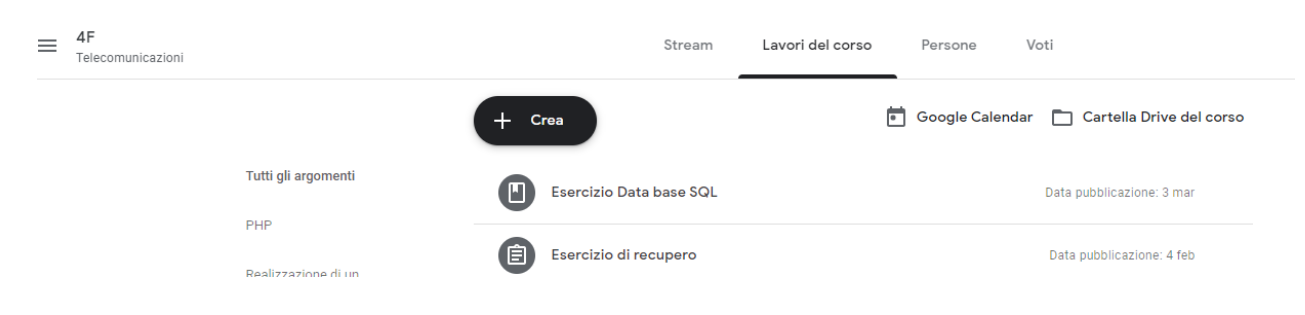

#### Non ci sono limiti al numero di corsi che si possono aprire  $\equiv$  Google Classroom

Erasmus+: Digitalisati Corso docenti AS201 1F sport For 2019/20<br>17 studenti 10 studenti  $15<sub>stat</sub>$  $\sim$   $\Box$  $\sim$   $\Box$  $\sim$   $\Box$ 1G A.S.19-20 s:  $1C$ II<br>Biennio<br>23 studer 19 studenti In scadenza oggi<br>esercitazione esiti a pag. 265 In scadenza domani esercizio a pag, 263.  $\overline{\phantom{a}}$   $\Box$  $\sim$   $\Box$  $\sim$   $\Box$ Corso per Docenti  $4F$ 3F Telec Telec **ITIS At** n is Armeili<br>25 student<mark>i</mark> **12 st** 

### Istruzioni per il Registro elettronico:

Per comunicare il codice del corso**:** Aprire il registro elettronico

- Selezionare Altro.......Gestione comunicazioni
- Selezionare Nuova comunicazione
- Inserire la comunicazione con le opzioni:
	- o Sempre visibile **SI**
	- o Visibile alle famiglie **SI**
	- o Selezionare
		- **Intervallo di date**
		- **Titolo**
		- **Testo comunicazione**
- Selezionare la classe destinataria della comunicazione
- **•** Salvare